# SET**BC**

# **Using QR Codes to Create Audiobooks and Book Reviews**

### **Introduction:**

- QR stands for Quick Response
- Use the code to instantly share website links, PDFs, images, audio files, and more

# **Creating a QR Code:**

- Use a QR Code Generator (https://www.grstuff.com/)
	- o Copy and paste the URL of your link/PDF/image/audio into the "Content" box and click "Download QR Code"
	- o A code will be generated and downloaded onto your device (save or copy the code)

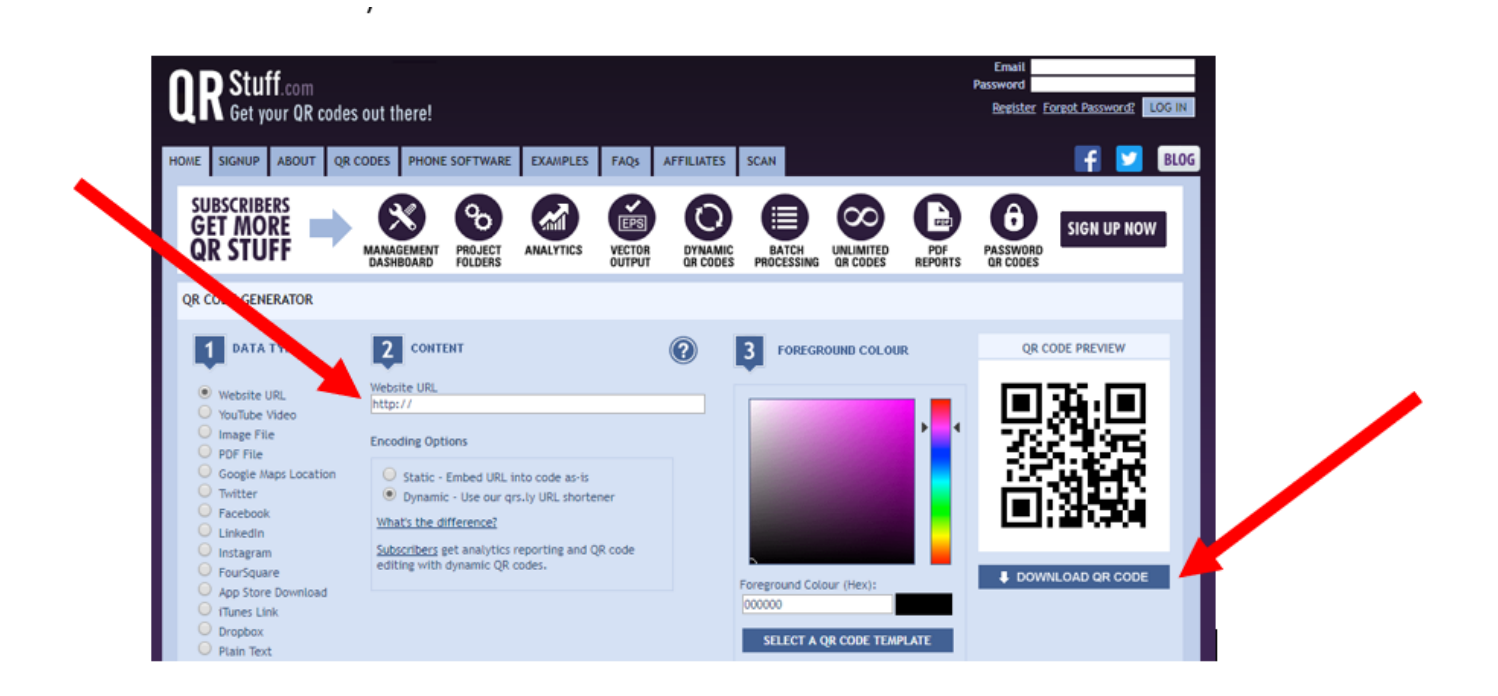

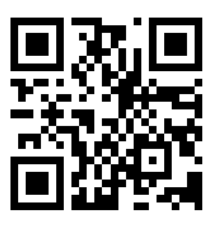

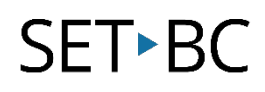

- You can also directly create a QR code in the Chrome Browser by installing an extension from the Chrome Web Store (https://chrome.google.com/webstore/category/extensions)
	- Sign into your Google account
	- Search "QR code generator"

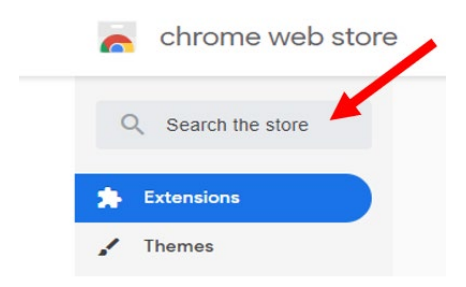

**E** Click "Add to Chrome" for the Quick QR Code Generator extension

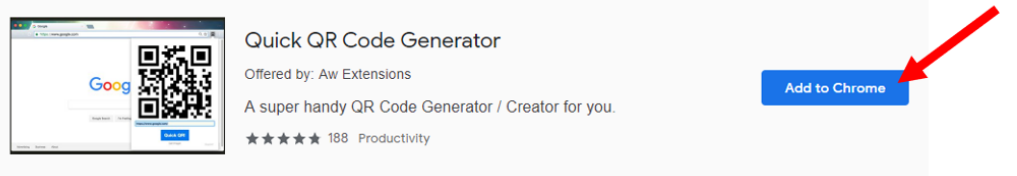

**•** Once installed, an icon will appear next to your URL search bar,

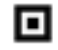

 When you are on a webpage of your choice, you may click on the extension icon to create a QR code (copy the code or click on "Save image" to download it)

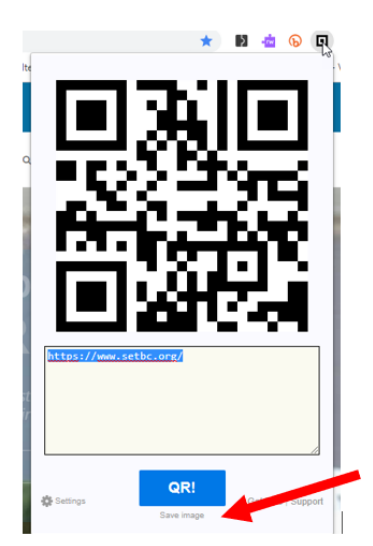

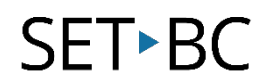

## **Scanning a QR Code:**

- **Using a built-in QR scanner** 
	- **•** Open the camera app on your device and point your device to the QR code so that the code is framed on your screen
	- **IF 15** If your device has a built-in QR scanner (ie. in iOS 11 and higher), a notification will appear on your screen
	- Tap the notification and it will be take you directly to the link (as long as you are connected to the Internet) [\(https://support.apple.com/en-ca/HT208843\)](https://support.apple.com/en-ca/HT208843)
- If your device does not have a built-in QR scanner, you can download one (ie. i-nigma QR Code Scanner)
	- [https://itunes.apple.com/us/app/i-nigma-qr-code-data-matrix-and-1d](https://itunes.apple.com/us/app/i-nigma-qr-code-data-matrix-and-1d-barcode-reader/id388923203?mt=8)[barcode-reader/id388923203?mt=8](https://itunes.apple.com/us/app/i-nigma-qr-code-data-matrix-and-1d-barcode-reader/id388923203?mt=8)
	- [https://play.google.com/store/apps/details?id=com.threegvision.products.inig](https://play.google.com/store/apps/details?id=com.threegvision.products.inigma.Android&hl=en_CA) [ma.Android&hl=en\\_CA](https://play.google.com/store/apps/details?id=com.threegvision.products.inigma.Android&hl=en_CA)

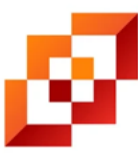

i-nigma QR, Data Matrix and EAN Barcode Scanner

**•** Once the app has downloaded, you can open it to read the code (frame the code on your screen, a notification will appear to direct you to the link)

## **Creating Audiobooks and Book Reviews:**

- Record a student, colleague, or parent reading a book or recording their review of the book
	- Create an audio file using the voice recorder/voice memo/microphone on a laptop, tablet, or smartphone

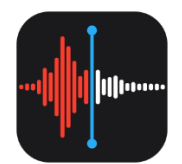

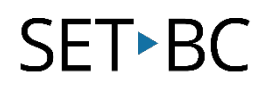

- Save the audio file and upload it into Google Drive (or Microsoft OneDrive)
	- Create a folder for your audio files (ie. Audiobooks)

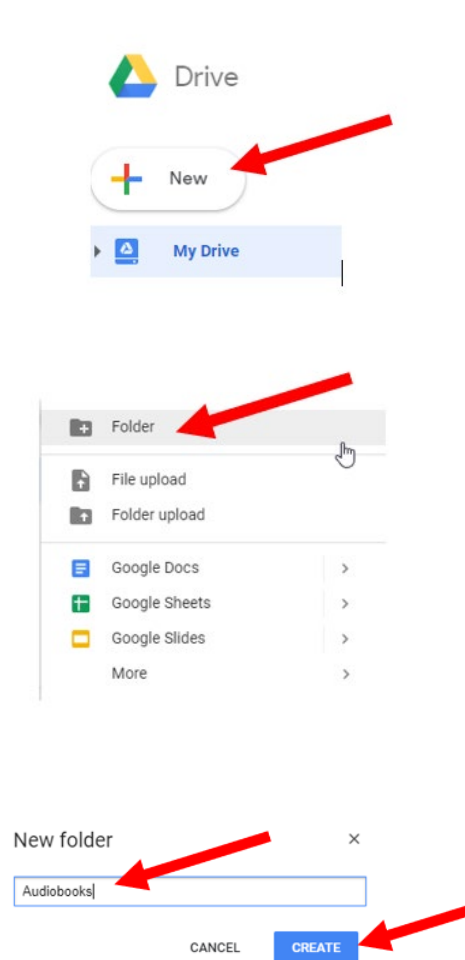

My Drive > Audiobook =

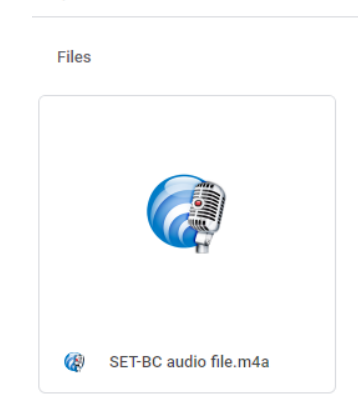

**Upload your file into the folder** 

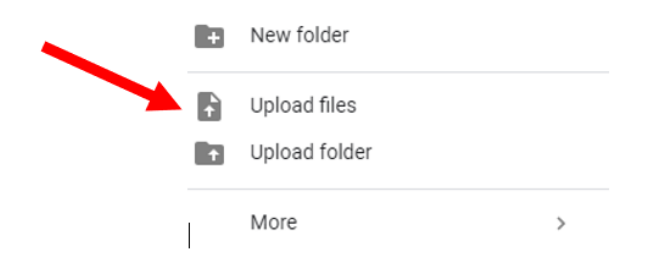

- Change settings to share your file
	- Right click on the file and select "Share"

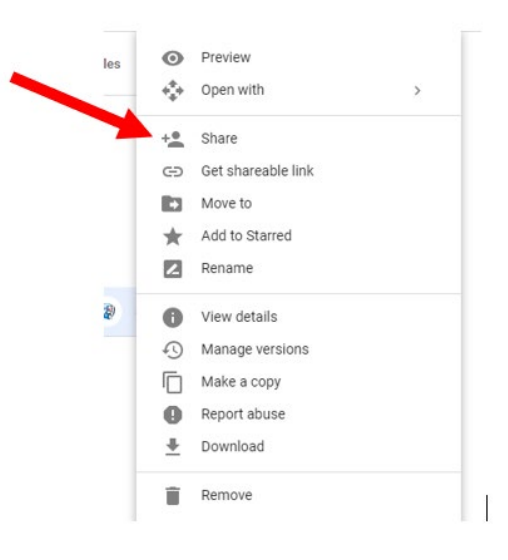

Change the link sharing setting to "On – Anyone with the link"

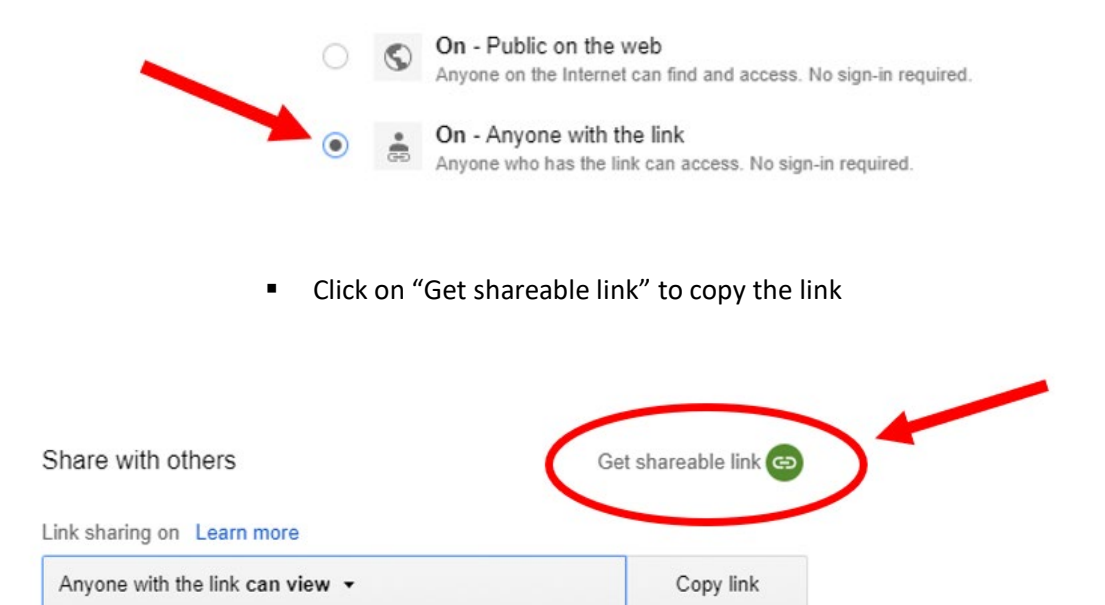

**EXP** Create a QR code for the audio file using the copied link (copy the link into QR Stuff or copy the link into a new Chrome web page and use the extension to generate a code)

https://drive.google.com/file/d/1GYXAa\_pceOH2oNrKTFmqgj553poqmZl2/view?usp

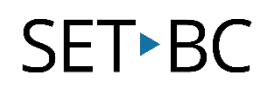

**Print the code, (laminate it) and attach the code to the book** 

*Note: you may only create audiobooks for works that have been publicly shared. Otherwise, you will need to request permission from Copyright holder.*